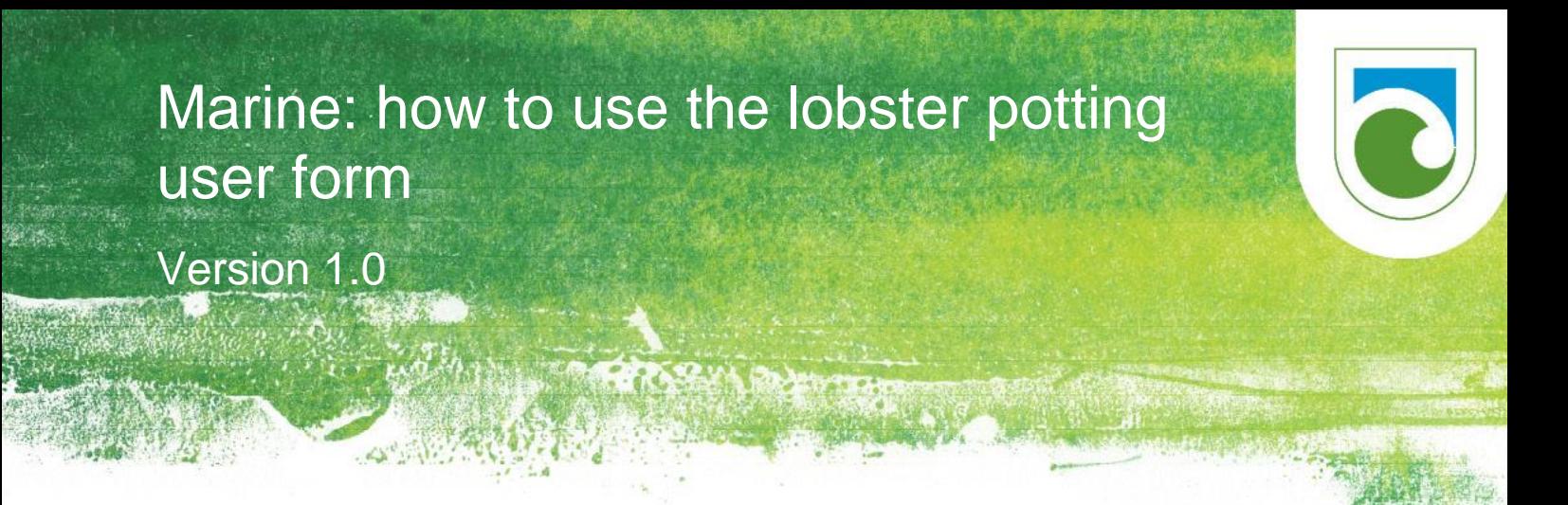

Prepared by Vincent Zintzen (Science Adviser) in November 2017.

## **Contents**

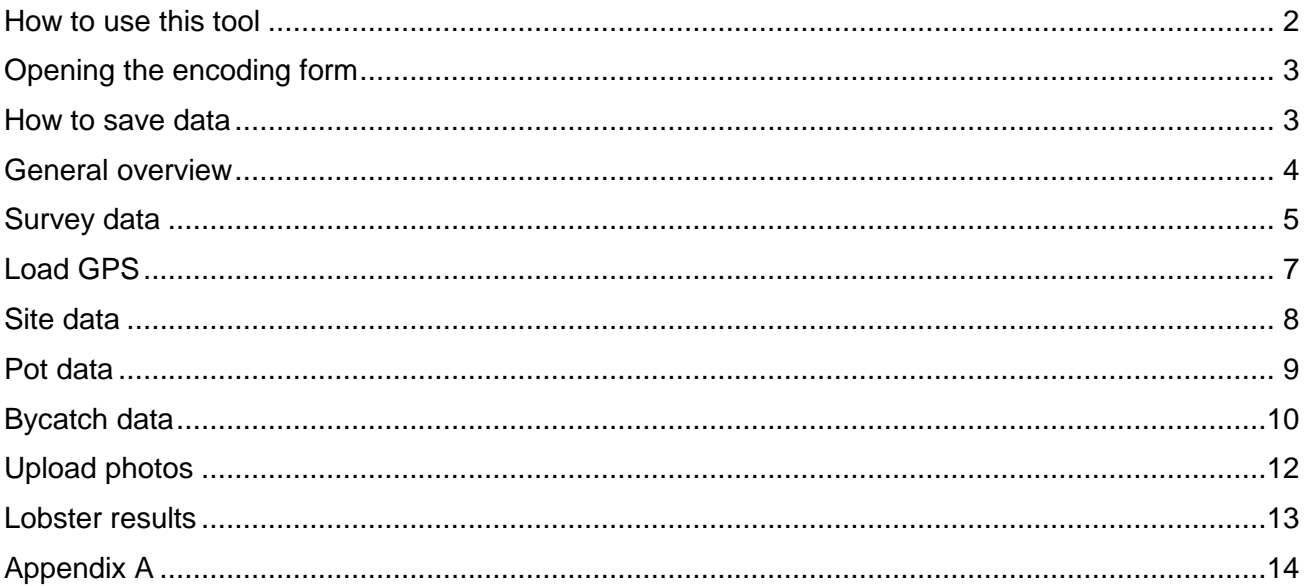

**Disclaimer**

This document contains supporting material for the Inventory and Monitoring Toolbox, which contains DOC's biodiversity inventory and monitoring standards. It is being made available to external groups and organisations to demonstrate current departmental best practice. DOC has used its best endeavours to ensure the accuracy of the information at the date of publication. As these standards have been prepared for the use of DOC staff, other users may require authorisation or caveats may apply. Any use by members of the public is at their own risk and DOC disclaims any liability that may arise from its use. For further information, please emai[l biodiversitymonitoring@doc.govt.nz](mailto:biodiversitymonitoring@doc.govt.nz)

**Inventory and monitoring toolbox: marine**

Department of Conservation Te Papa Atawhai

**DOCCM-2582714**

# <span id="page-1-0"></span>How to use this tool

### 1. Use the form

Use the form to easily enter your data. It will help you using the right format to capture all necessary data into the Excel spreadsheet.

### 2. Submit your data

Once you are happy with your data, go to the spreadsheet and push the 'Submit' button. Your data will be sent to a secure database. A data administrator will be notified that you submitted the data. Note: You can only submit the data once!

### 3. Save your spreadsheet in DocCM

After submitting your data or when working for several days on it, save it in DocCM using the following naming structure:

#### **MRMDATA - Lobster potting - LOCATION - yyyy\_mm\_dd**

(Example: MRMDATA - Lobster potting - Poor Knight Islands - 2015\_02\_25)

### 4. Relax and wait

Once in the secure database, your data will be checked by a data administrator. If questions arise, you will be contacted.

Once your data have been checked, they will be incorporated into the master database with all other data collected around the country.

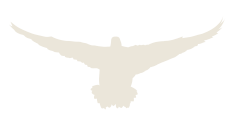

# <span id="page-2-0"></span>Opening the encoding form

When you first open the encoding form you will be prompted to enable macros. This allows the form to work correctly. Just click the 'Enable Content' button.

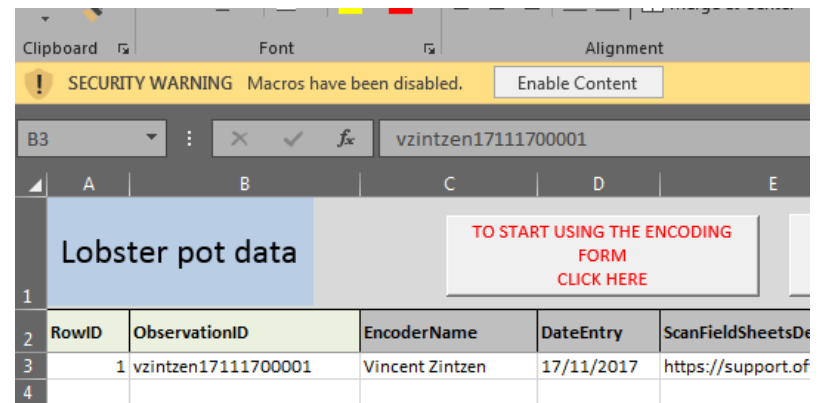

## <span id="page-2-1"></span>How to save data

After macros have been enabled, the form will open and you will receive the following pop-up message:

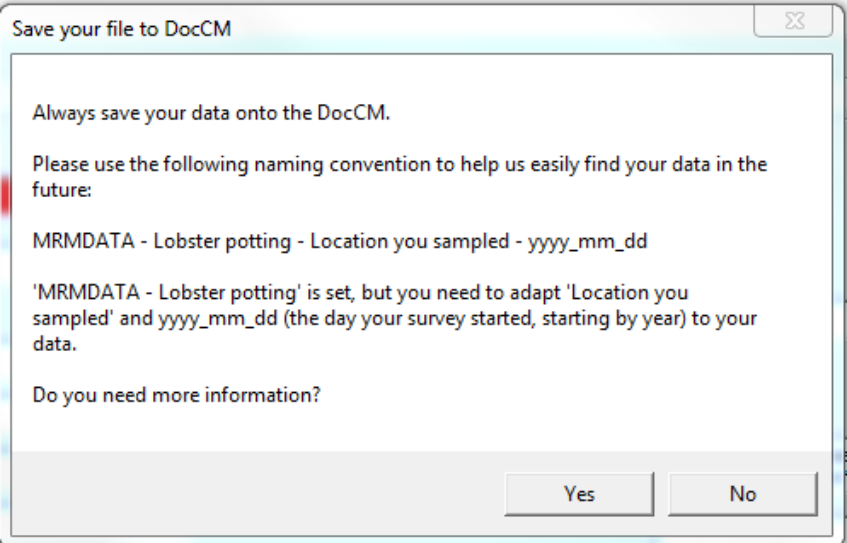

Clicking 'Yes' will open the document 'MRDATA—file naming convention' (doccm-2606194)<sup>1</sup>, which will provide more information on how to save the form.

Now save your document in the DocCM using the prescribed file naming convention. If you are external to DOC, this does not apply to you.

 1 [http://www.doc.govt.nz/documents/science-and-technical/inventory-monitoring/im-toolbox-marine-mrmdata](http://www.doc.govt.nz/documents/science-and-technical/inventory-monitoring/im-toolbox-marine-mrmdata-file-naming-convention.pdf)[file-naming-convention.pdf](http://www.doc.govt.nz/documents/science-and-technical/inventory-monitoring/im-toolbox-marine-mrmdata-file-naming-convention.pdf)

## General overview

<span id="page-3-0"></span>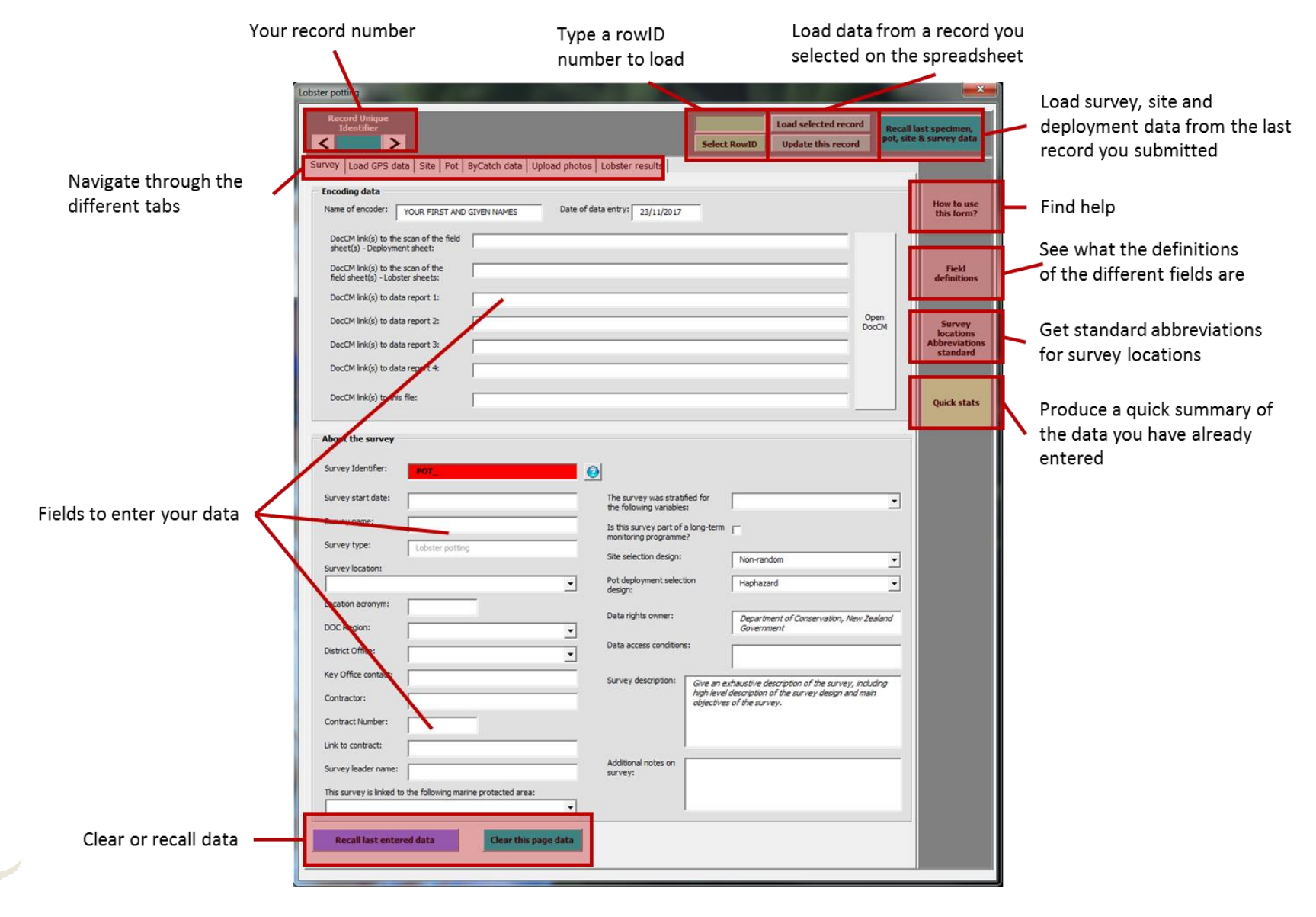

**Inventory and monitoring toolbox: marine**

# <span id="page-4-0"></span>Survey data

1. The first page of the form is labelled 'Survey':

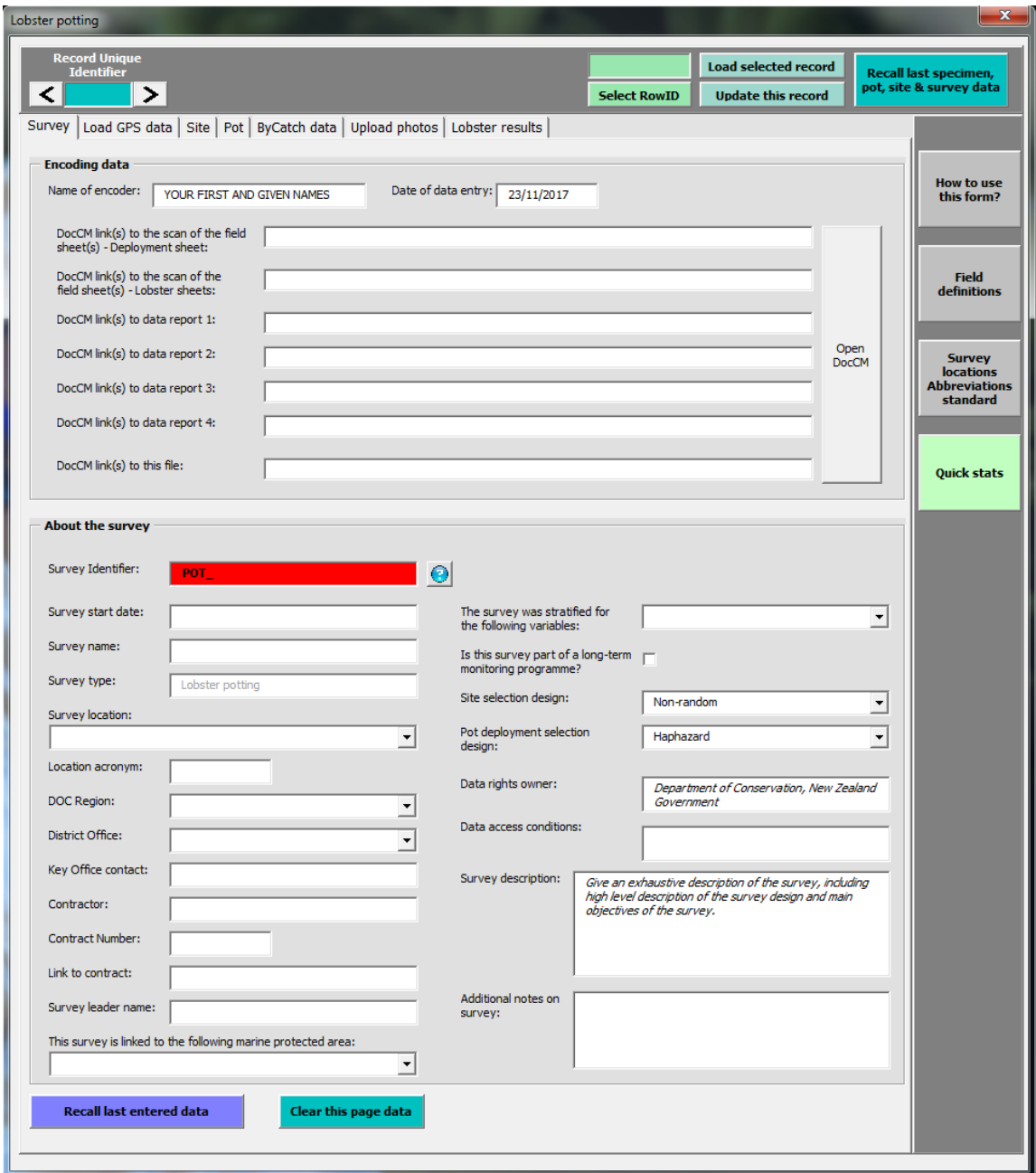

#### 2. '**Encoding data**':

In this section the person encoding the data will enter their full name and the date of data entry. In this section you can also upload the scans of the field sheets so that they are linked in with the data. You can open DocCM by clicking the 'Open DocCM' button in order to get the links copy and paste these into the 'DocCM link(s) to the scan of the field sheet(s)' fields.

#### 3. '**About the survey**':

-

Use this section to enter general details about your survey. It should only be filled in once. The 'Survey Identifier' field (SurveyID) is populated automatically from values entered into 'Survey start date' and 'Survey location'.

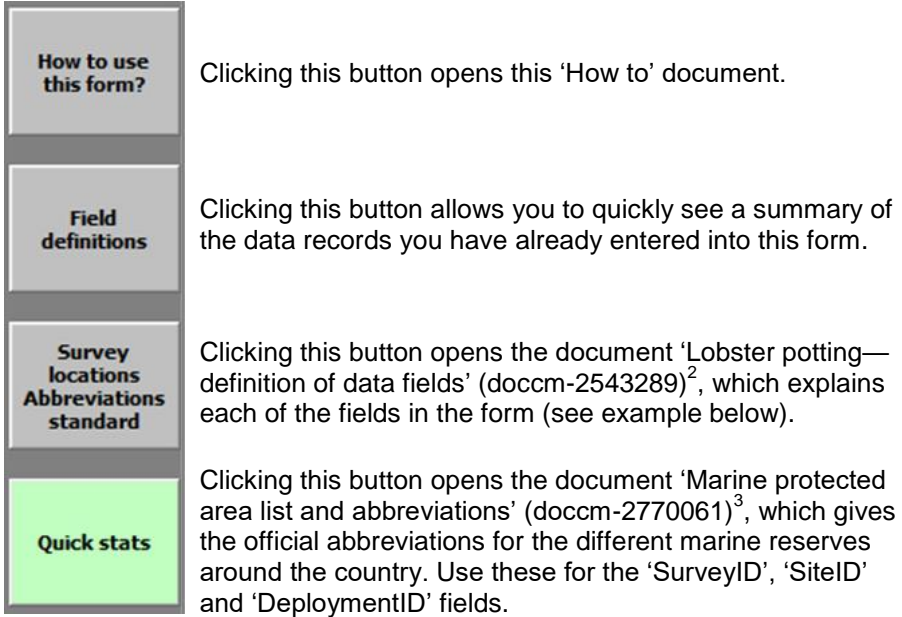

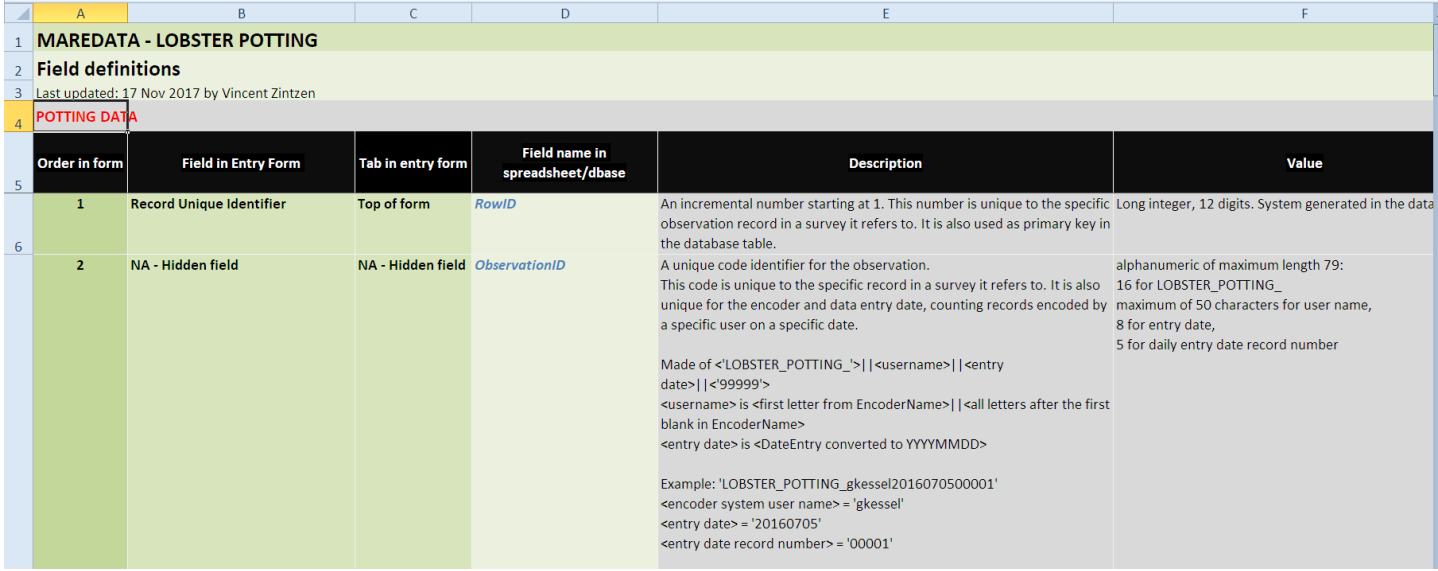

<sup>&</sup>lt;sup>2</sup> [http://www.doc.govt.nz/documents/science-and-technical/inventory-monitoring/im-toolbox-marine-lobster](http://www.doc.govt.nz/documents/science-and-technical/inventory-monitoring/im-toolbox-marine-lobster-potting-definition-of-data-fields.xlsx)[potting-definition-of-data-fields.xlsx](http://www.doc.govt.nz/documents/science-and-technical/inventory-monitoring/im-toolbox-marine-lobster-potting-definition-of-data-fields.xlsx)

<sup>&</sup>lt;sup>3</sup> [http://www.doc.govt.nz/documents/science-and-technical/inventory-monitoring/im-toolbox-marine-marine](http://www.doc.govt.nz/documents/science-and-technical/inventory-monitoring/im-toolbox-marine-marine-protected-area-list-and-abbreviations.xlsx)[protected-area-list-and-abbreviations.xlsx](http://www.doc.govt.nz/documents/science-and-technical/inventory-monitoring/im-toolbox-marine-marine-protected-area-list-and-abbreviations.xlsx)

# <span id="page-6-0"></span>Load GPS

1. The second page is labelled 'Load GPS data':

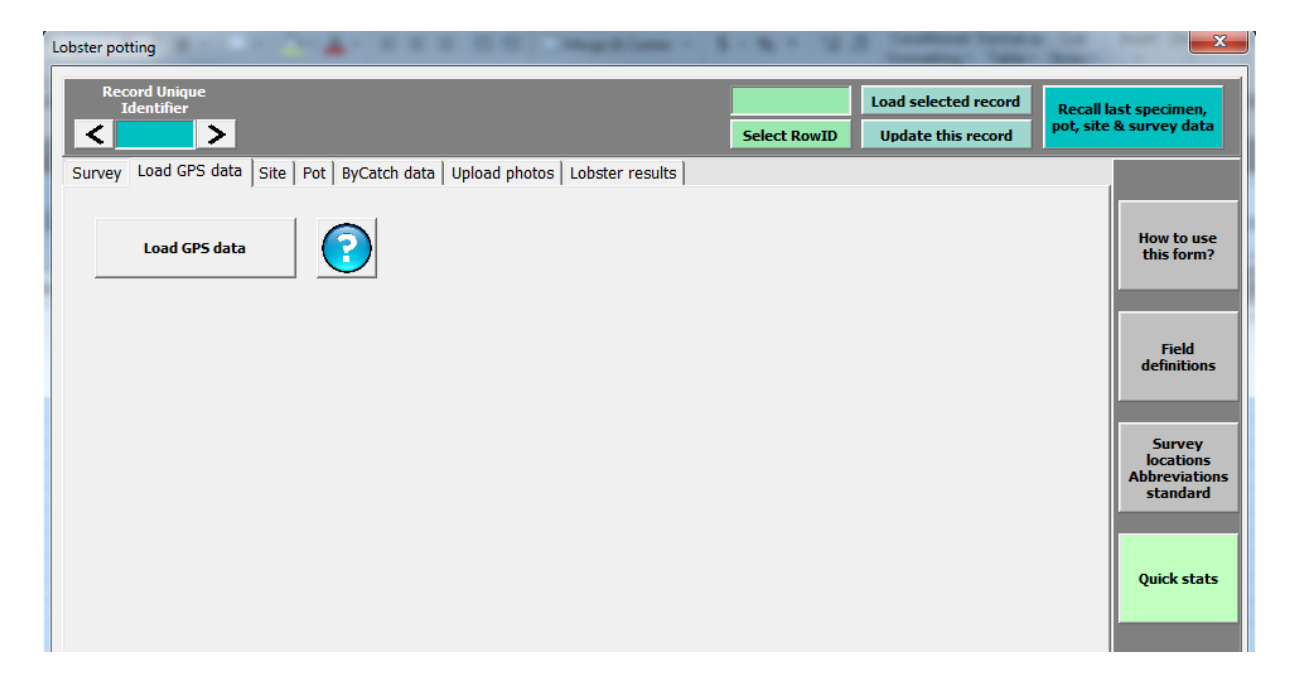

2. If you have used a handheld GPS to record the positions of your pot deployments, this will help you load your waypoints into the spreadsheet. Click  $\bigodot$  for instructions.

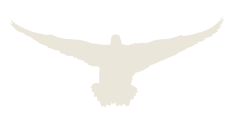

## <span id="page-7-0"></span>Site data

1. The third page is labelled 'Site':

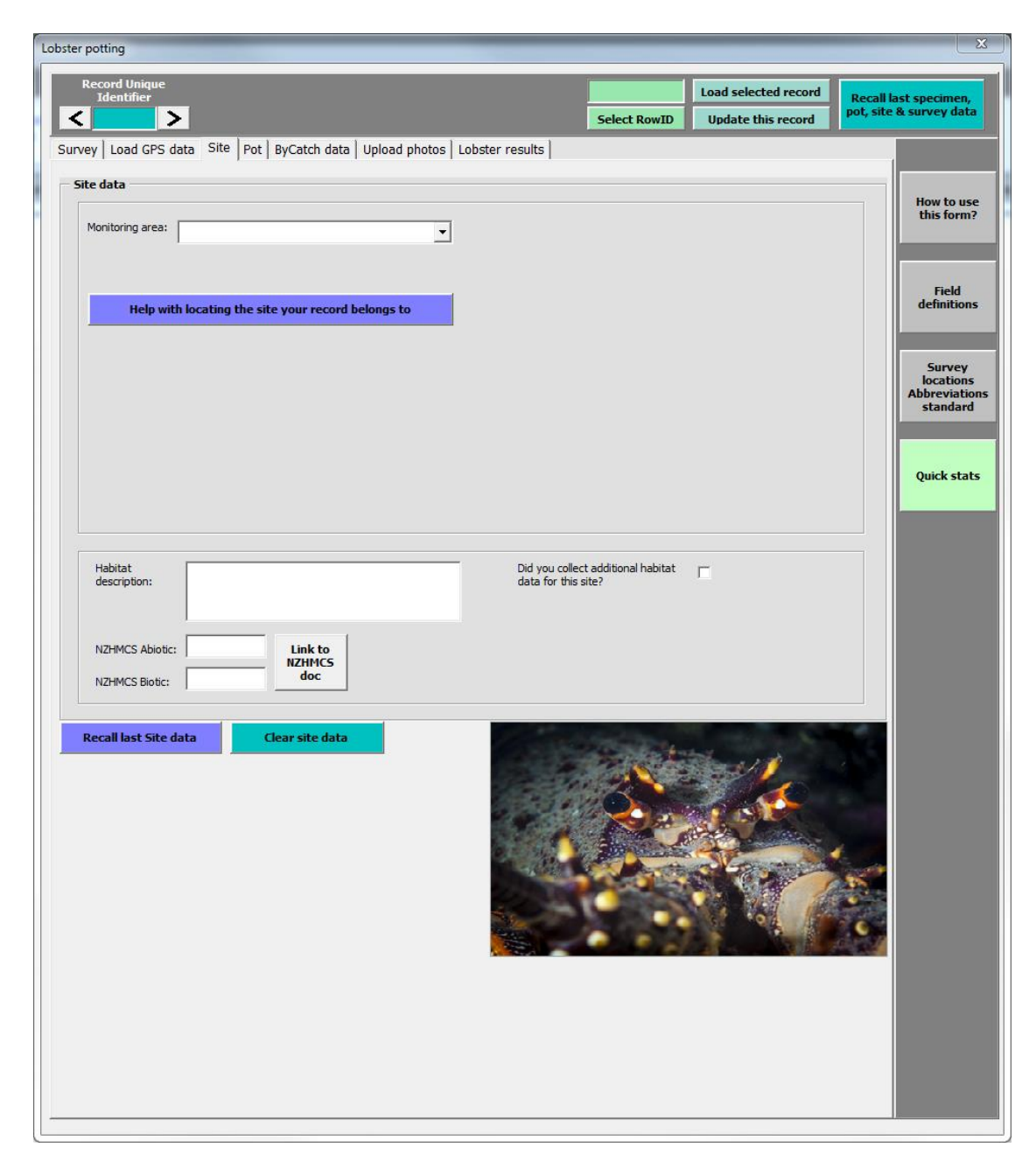

- 2. You will have visited different sites within your survey. Enter here the data for your first site, before proceeding to the data related to your pot deployment. You will have to come back to this tab and adapt the values when you are entering data for another site.
- 3. First choose a monitoring area from the list, then a site location, then a site name (or site code).
- 4. Once you select a site name/site code, the information about that site should automatically display.
- 5. The 'Site Identifier' is a unique name for your site made of 3 letters + '\_' + 3 digits (e.g. PKI\_002).
- 6. 'Site Identifier', 'Site Code', 'Site Name' and 'Location' are all linked.
- 7. Enter habitat description of your site if required.

## <span id="page-8-0"></span>Pot data

1. The fourth page is labelled 'Pot':

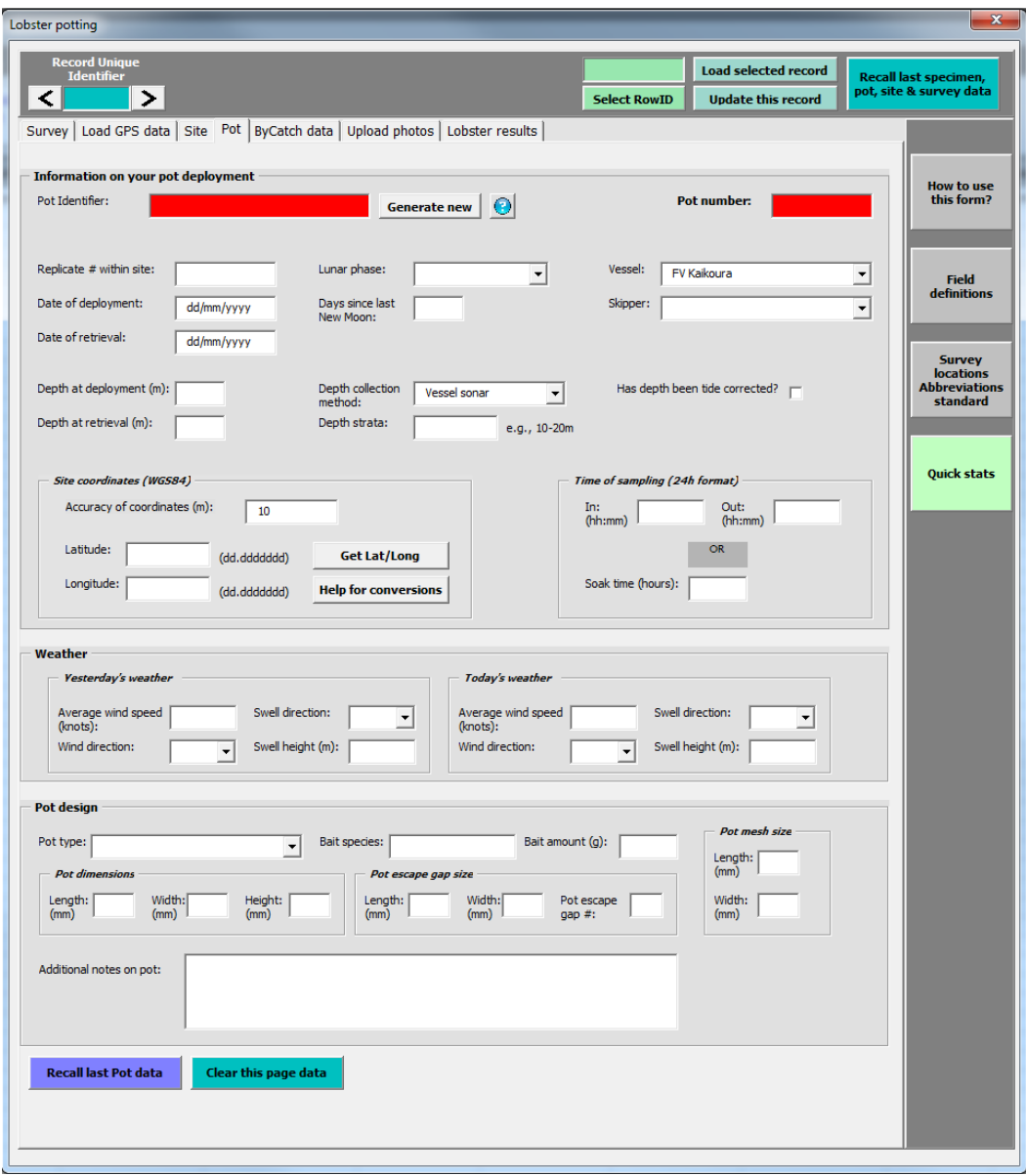

- 2. You will have deployed at least one and probably several pots within a site. Enter here the data for your first pot. You will have to come back to this tab and adapt the values when you are entering data for a new pot (i.e. after having encoded all the data related to this specific pot).
- 3. The 'Pot Identifier' is a unique identifier for one specific pot. It is made of the Survey Identifier (SurveyID) field + '\_' + 4 digits (e.g. POT\_20170512\_RON\_0001).

Pressing the **Generate new** button will create the next unique pot identifier automatically for you.

4. The **Get Lat/Long** button will ease your work for entering latitude and longitude information for your pot. This function only works if you have imported your GPS data using the 'Load GPS data' page.

# <span id="page-9-0"></span>Bycatch data

1. The fifth page is labelled 'ByCatch data':

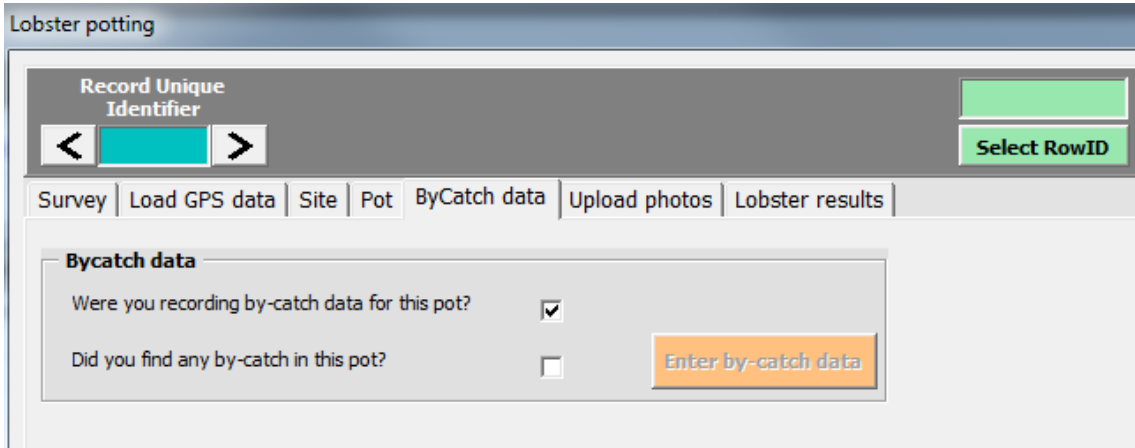

- 2. If you have collected bycatch data from your pot, enter these data here.
- 3. Tick the checkbox if you have collected bycatch data. If you were collecting bycatch data for this survey but this particular pot did not have any bycatch, you should still tick the checkbox called 'Were you recording by-catch data for this pot?' (it is ticked by default). This allows you to keep track of samples that had no bycatch.
- 4. If bycatch species were actually present in your pot, then tick 'Did you find any by-catch in this pot?' and then click  $\frac{f_{inter\,by\text{-catch data}}}{f}$  to enter information about them.

#### 5. The bycatch form:

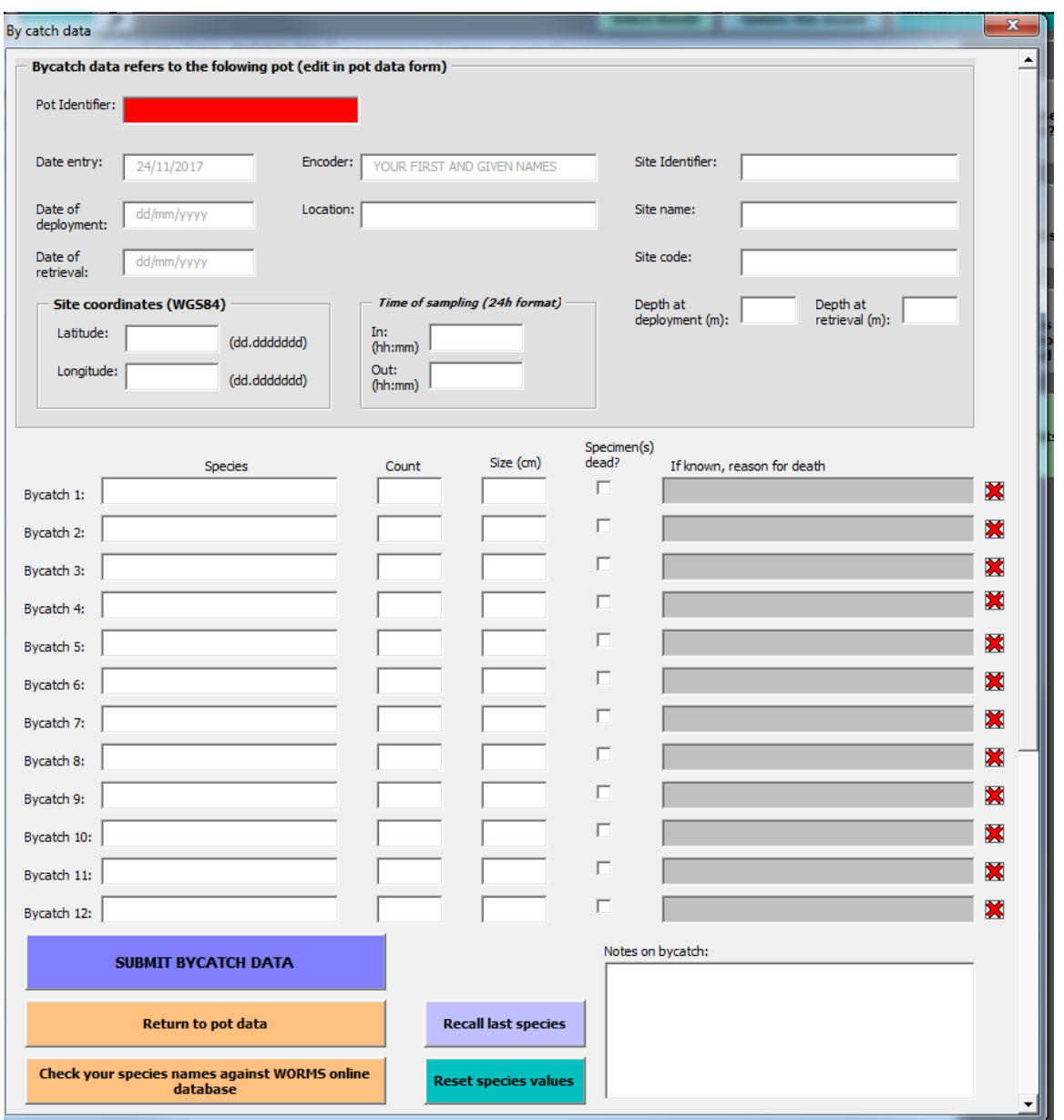

- 6. The top section of the bycatch form is automatically populated from the 'Survey', 'Site' and 'Pot' sections of the data you have currently entered.
- 7. Enter the scientific name for the bycatch species, as well as counts, size and reason for death if appropriate. Where there are individuals of different sizes from the same species, enter them on separate lines.
- 8. You can check the validity of the scientific name against the World Register of Marine Species (WoRMS).<sup>4</sup>

 4 <http://www.marinespecies.org/aphia.php?p=search>

9. Click **SUBMIT BYCATCH DATA** to submit these data to the spreadsheet.

# <span id="page-11-0"></span>Upload photos

1. The sixth page is labelled 'Upload photos':

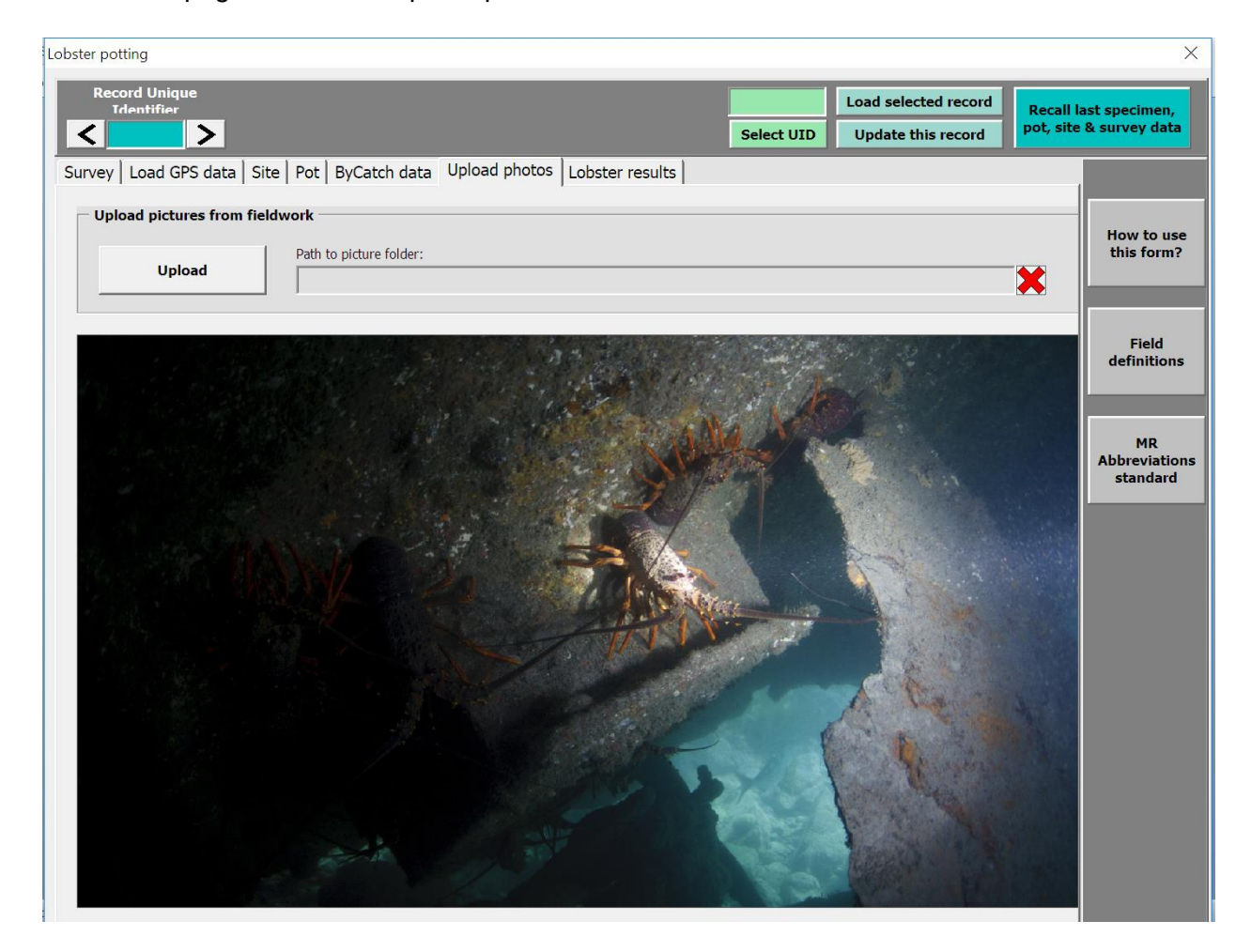

2. You can upload as many photos as you want from your survey using the upload button. A path to the server where they are stored will be automatically populated.

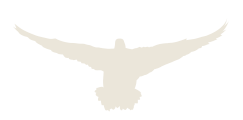

## <span id="page-12-0"></span>Lobster results

1. The seventh page is labelled 'Lobster results':

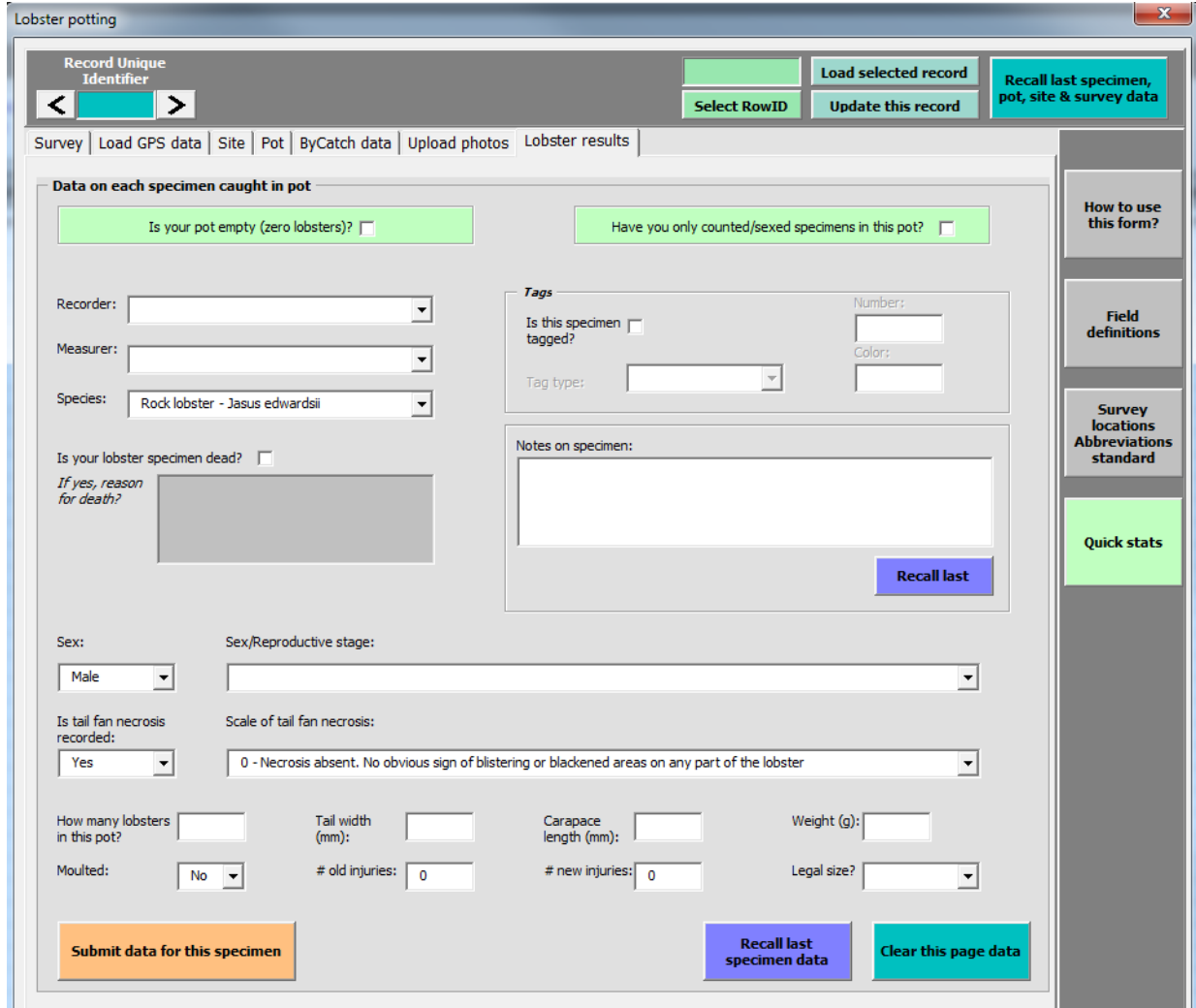

- 2. Within each of your pots, you will have normally collected a series of lobster specimens.
- 3. If you did not collect any lobsters in this pot, select the check box  $\frac{1 \text{ is your pot empty (zero lobsters)? } \Box}{\Box}$ . This will send a line of data to the spreadsheet to keep a record of the fact that this pot was deployed but that no lobsters were collected.

4. If you have only counted and/or sexed the lobsters in this pot, you can check

Have you only counted/sexed specimens in this pot?  $\Box$ . This will open a new form that will assist you with entering

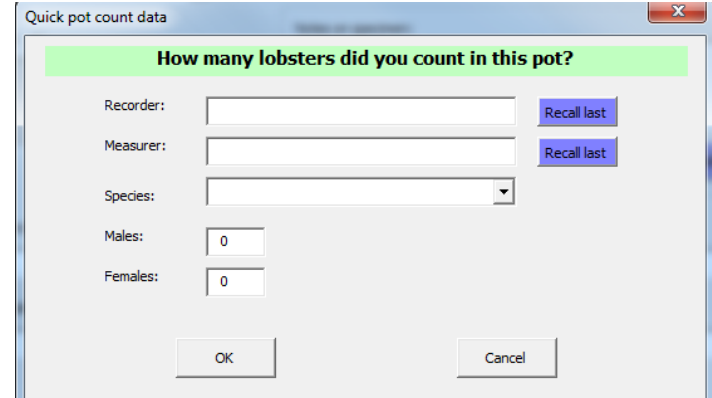

5. If you have sexed and measured each lobster, proceed with entering the data for the first specimen.

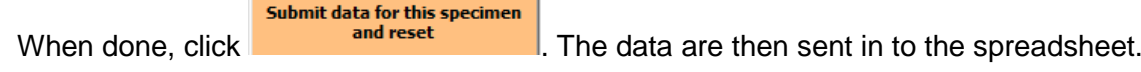

6. You can now enter data for the second lobster specimen in this pot, or change the 'Survey', 'Site' or 'Pot' data if required.

# <span id="page-13-0"></span>Appendix A

The following Department of Conservation documents are referred to in this guideline:

- doccm-2543289 Lobster potting—definition of data fields doccm-2606194 MRDATA—file naming convention
- doccm-2770061 Marine protected area list and abbreviations

### Other related documents

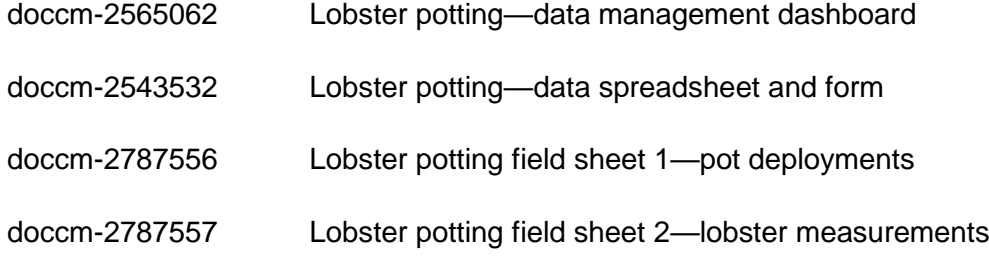

doccm-1547446 Marine: potting for lobster populations

### **New Zealand Government**

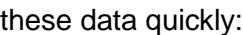